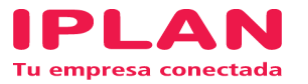

# INSTRUCTIVO

## INSTALACIÓN DE CLIENTE VPN VÍA WEB

Fecha: Mayo de 2016

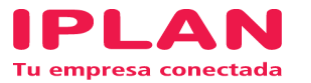

1) Acceder a la web: <https://clientesvpn.iplan.com.ar> e iniciar sesión con las credenciales de VPN del cliente.

 $\bigcup_{\mathcal{U}}\underbrace{\mathcal{U}}_{\text{curvectors}}\left(\bigcup_{\mathcal{U}}\bigcup_{\mathcal{U}}\bigcup_{\mathcal{U}}\mathcal{V}\text{-PN Service}\right)$ 

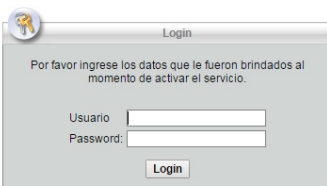

#### **2)** Hacer clic en CONTINUE

 $\bigcup_{\mathcal{U}} \bigcup_{\text{C} \in \mathcal{U}} \bigcup_{\mathcal{U} \in \mathcal{U}} \bigcup_{\text{C} \in \mathcal{U}} \text{VPN Service}$ 

Si no es un usuario autorizado desconectese ahora.<br>Todas las comunicaciones y actividades son monitoreadas y loguedades Esta comexion le permitium<br>unicamente accederal video teclado y mouse de la<br>unicamente accederal video mate

Cancel Continue

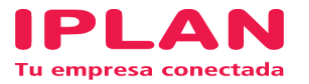

### **3)** Presionar la opción START ANY CONNECT

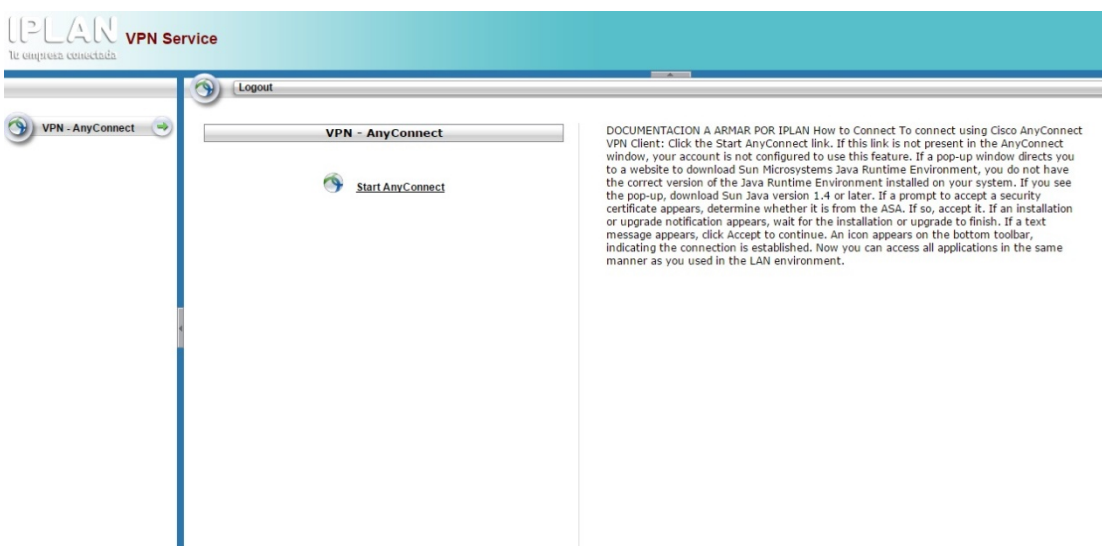

**4)** Descargar el instalador mediante la opción ANY CONNECT VPN. Instalar el programa siguiendo los pasos indicados.

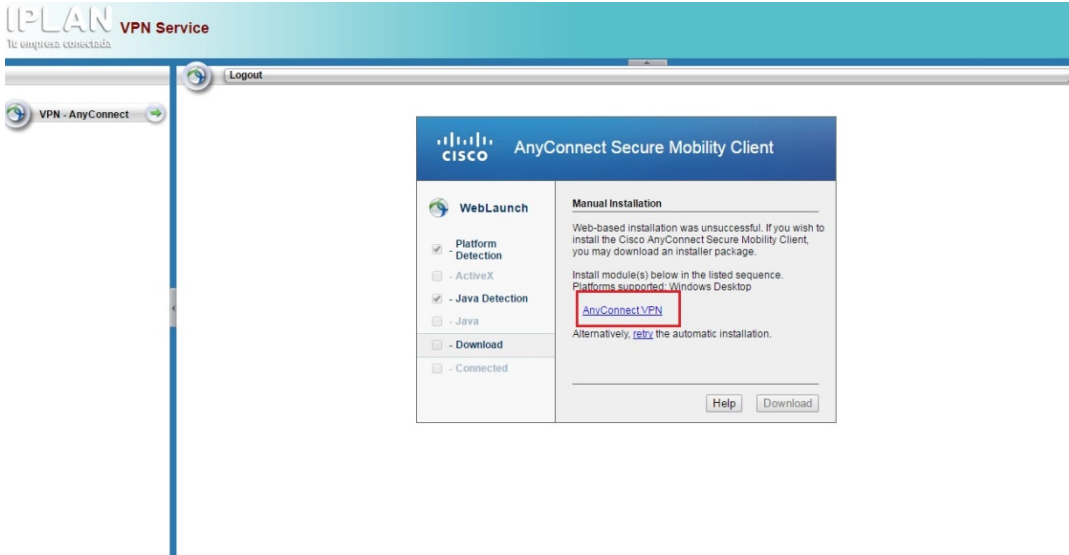

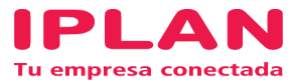

**5)** Una vez instalado el programa, abrirlo mediante el ícono que se ubicará en la barra, al lado de la hora.

En el recuadro ingresar: **clientesvpn.iplan.com.ar**

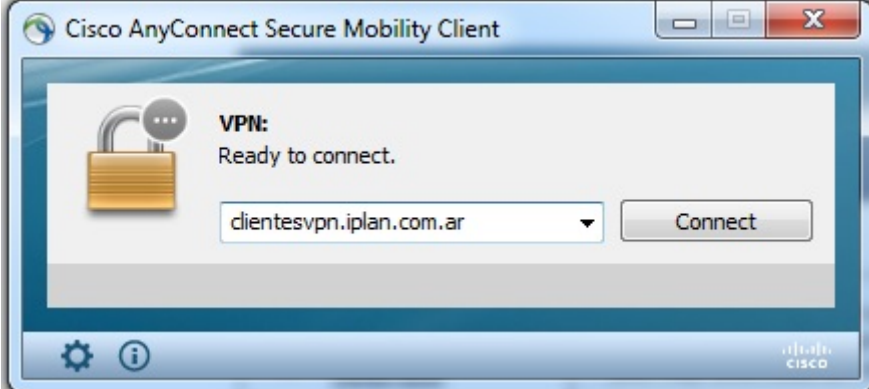

**6)** Ingresar nuevamente las credenciales de VPN del cliente.

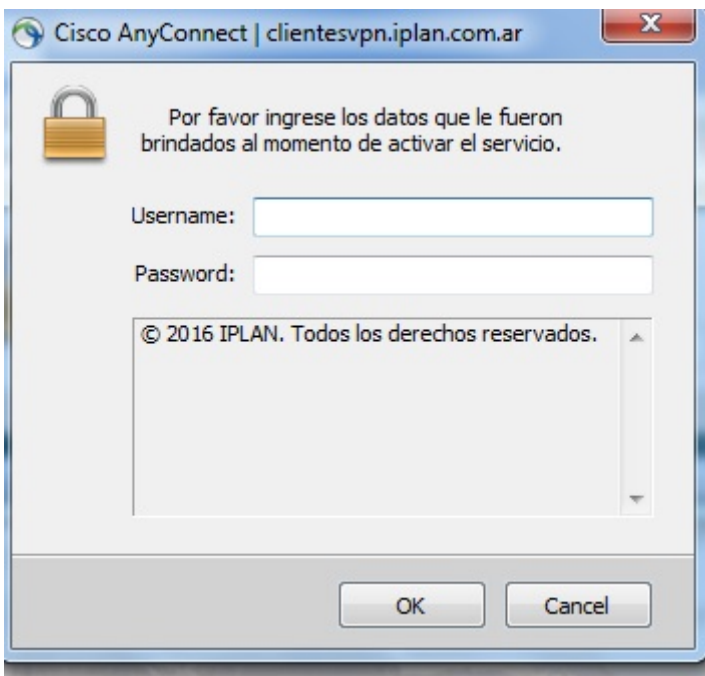

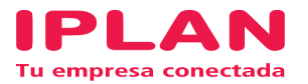

#### **7)** Aceptar el mensaje:

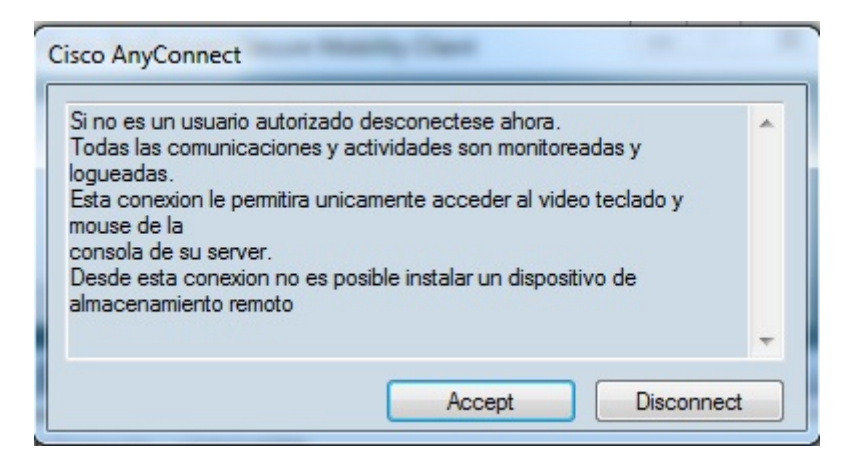

Configuración finalizada. VPN conectada.